# HOW – TO – GUIDE

Guide Kundenportal

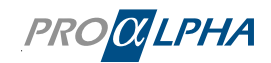

# Inhaltsverzeichnis

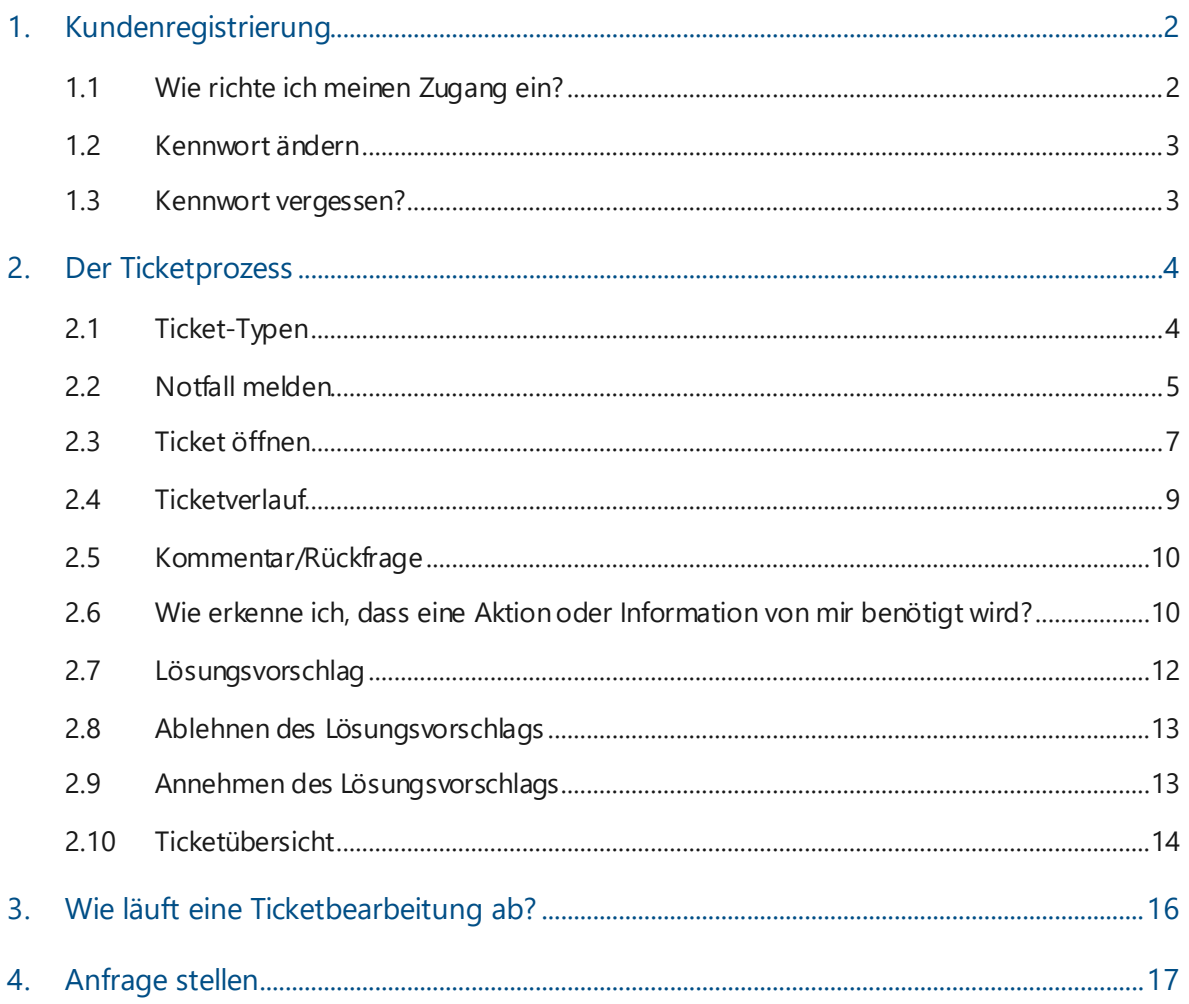

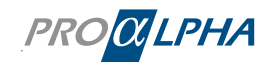

## <span id="page-2-0"></span>1. Kundenregistrierung

#### <span id="page-2-1"></span>1.1 Wie richte ich meinen Zugang ein?

Es gibt mehrere Wege, um sich zu registrieren:

• Ich registriere mich selbst: Sie können Ihr Konto onlin[e hier](https://proalpha.service-now.com/csm) beantragen. Sie erhalten einen Registrierungscode von Ihrem Customer Manager (meistens der Admin in Ihrem Unternehmen) und geben Sie diesen zur Authentifizierung im Portal ein.

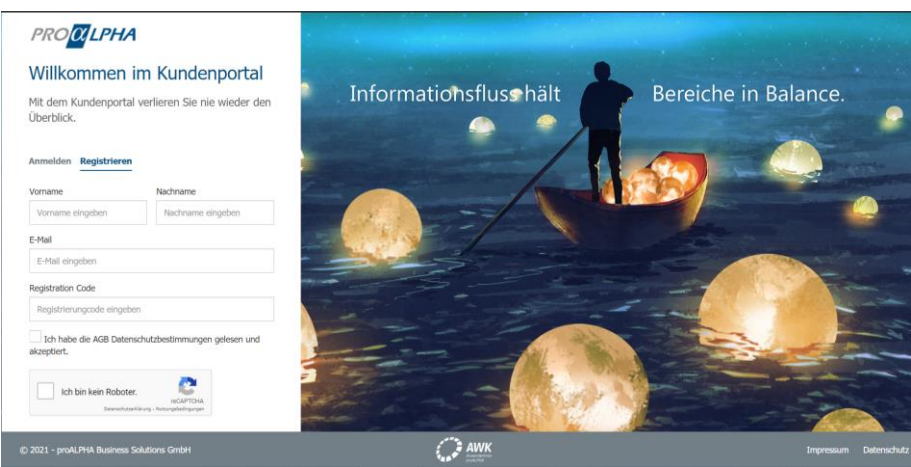

Sobald das Konto erstellt ist, erhalten Sie eine E-Mail-Einladung mit einzelnen Schritten, über die Sie in wenigen Minuten Ihren persönlichen Zugang zum proALPHA Kundenportal einrichten können. Bitte nutzen Sie für die erste Registrierung die Funktion, Passwort vergessen' und vergeben ein neues Passwort.

- Ihr Kundenmanager hat Sie eingeladen: Sie erhalten eine E-Mail-Einladung mit einzelnen Schritten, über die Sie in wenigen Minuten Ihren persönlichen Zugang zum proALPHA Kundenportal einrichten können. Bitte nutzen Sie für die erste Registrierung die Funktion ,Passwort vergessen' und vergeben ein neues Passwort. Ihr Benutzername ist Ihre E-Mail-Adresse.
- Sie haben initial schon ein Konto bekommen: Bitte nutzen Sie für die erste Registrierung auf de[m proALPHA Kundenportal](https://proalpha.service-now.com/csm) die Funktion , Passwort vergessen' und vergeben ein neues Passwort. Ihr Benutzername ist Ihre E-Mail-Adresse.

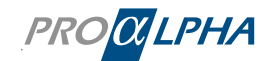

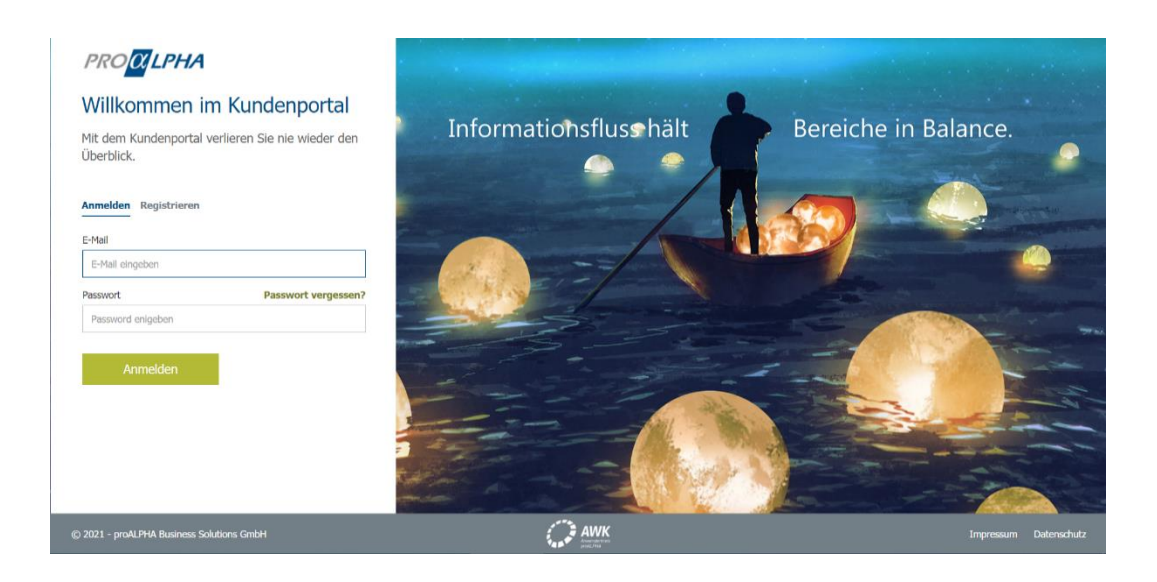

#### <span id="page-3-0"></span>1.2 Kennwort ändern

Ändern Sie Ihr Passwort unter Einstellungen. Sie können sich nun mit Ihrem neuen Kennwort beim Kundenportal anmelden.

Tipp: Verwenden Sie ein ausreichend starkes Passwort. Das schützt Sie und Ihre Daten.

#### <span id="page-3-1"></span>1.3 Kennwort vergessen?

Klicken Sie auf Kennwort vergessen, dann erscheint folgende Seite:

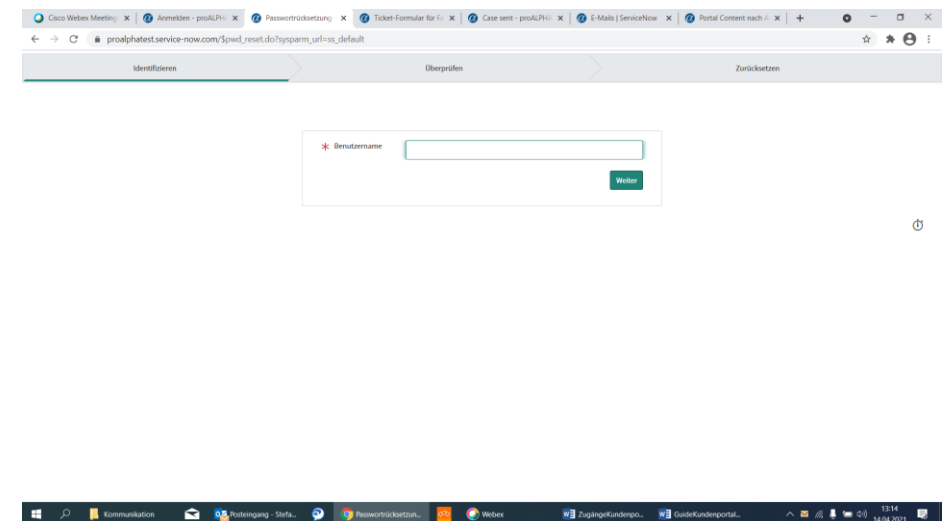

Folgen Sie den Anweisungen, Sie erhalten daraufhin eine E-Mail, an die in unserem System hinterlegte Adresse. Ihr Benutzername ist Ihre E-Mail-Adresse.

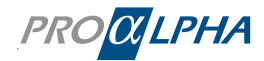

## <span id="page-4-0"></span>2. Der Ticketprozess

#### <span id="page-4-1"></span>2.1 Ticket-Typen

Wählen Sie aus zwei verschiedenen Ticket-Typen:

- **Notfall:** Sie kämpfen mit einem Systemstillstand oder anderen geschäftskritischen Problemen? Dann öffnen Sie bitte ein Notfall-Ticket.
- **Ticket öffnen:** Sie haben Fragen zu einem bestimmten Thema oder ein Problem? Dann nutzen Sie bitte unser normales Support-Ticket.

Den Link zur Ticket-Erstellung finden Sie im Menü "Service & Support" unter "Notfall" oder "Ticket öffnen"

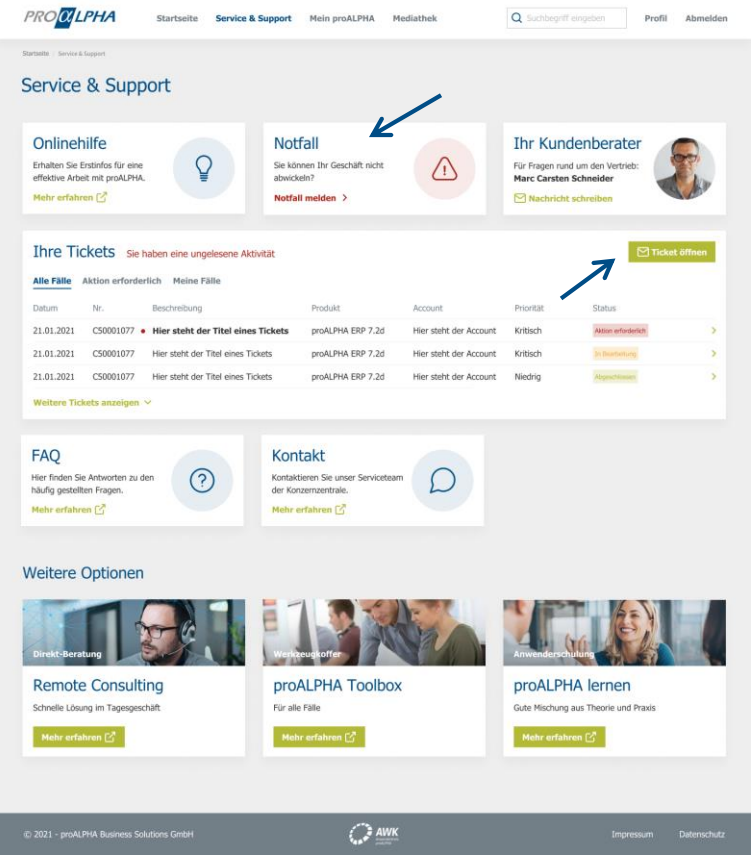

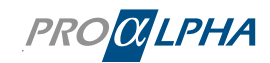

#### <span id="page-5-0"></span>2.2 Notfall melden

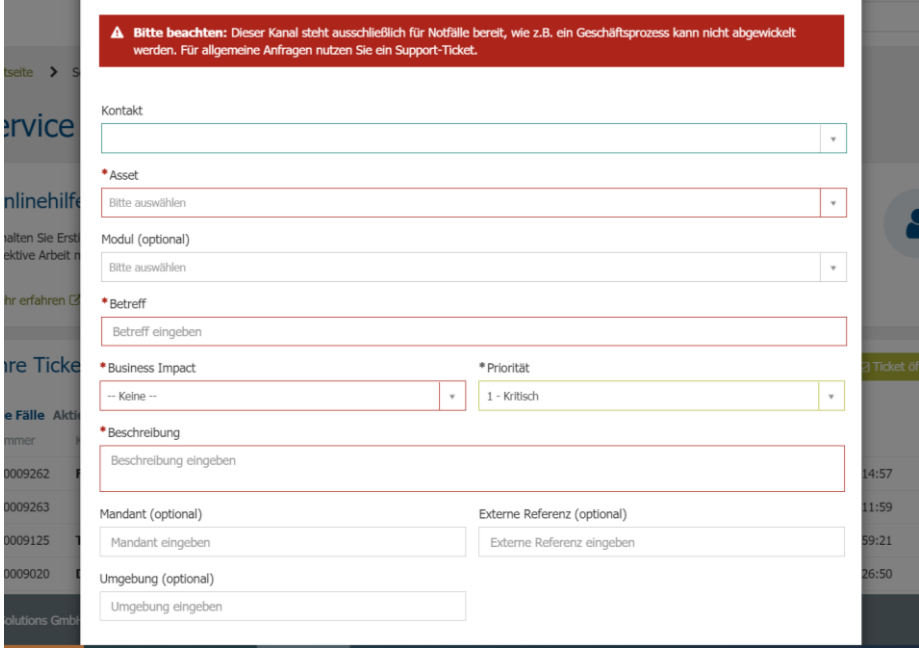

#### Legende – das bedeuten die Felder in der Maske:

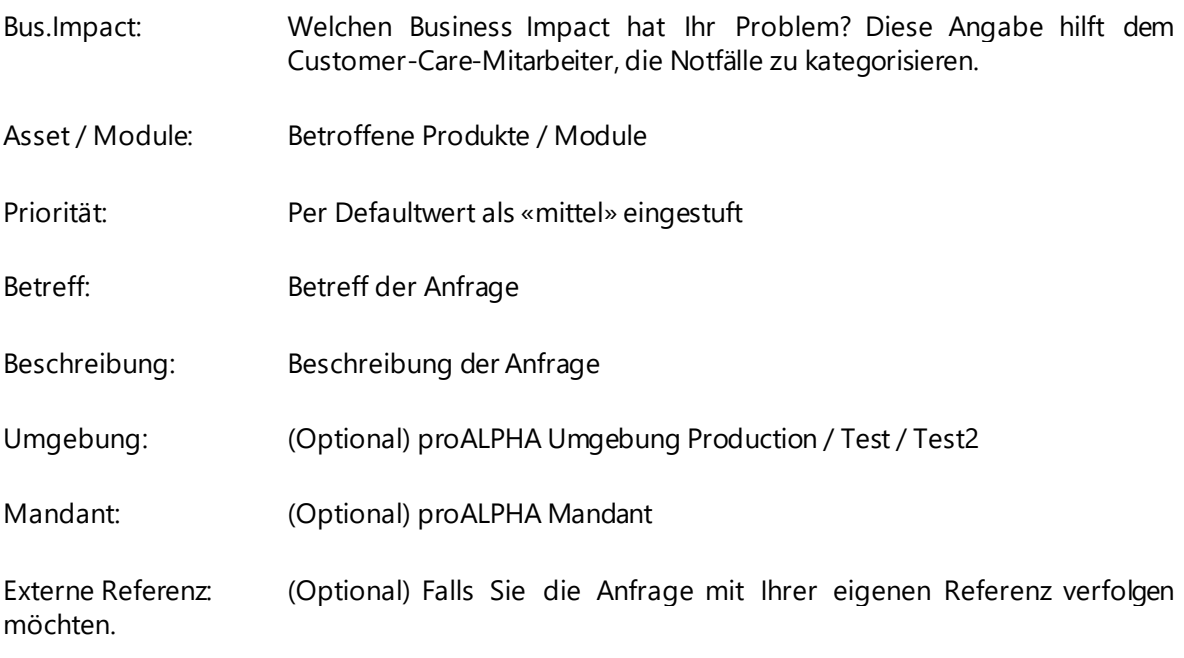

Wussten Sie schon, dass wir Empfehlungen für Meldungen von Problemen haben? Klicken Sie hier:

[Empfehlungen zum Melden von Problemen](https://support.proalpha.com/71/german/topic/b__p_service_konzept.html?utm_source=hs_email&utm_medium=email&utm_content=85352125&_hsenc=p2ANqtz-_DMryPztsbYQT11_t6ic6TgxB4L3z1VRgL4wy9bqa6W0YJ1f2bKQ8rdDmyOd_eswUJFdPk4qU20STMWTnHkcZbSD0Vr-TUCms6xrmVa0V7Myy-U6E&_hsmi=85352125#empfehlungen)

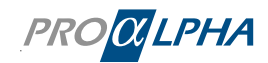

[Informationen zu einem Fehler \(Beispiel\)](https://support.proalpha.com/71/german/topic/b__p_service_konzept.html?utm_source=hs_email&utm_medium=email&utm_content=85352125&_hsenc=p2ANqtz-_DMryPztsbYQT11_t6ic6TgxB4L3z1VRgL4wy9bqa6W0YJ1f2bKQ8rdDmyOd_eswUJFdPk4qU20STMWTnHkcZbSD0Vr-TUCms6xrmVa0V7Myy-U6E&_hsmi=85352125#fehler_beispiel)

[Informationen für die Fehleranalyse bereitstellen](https://support.proalpha.com/71/german/topic/b__p_fehleranalyse_konzept.html)

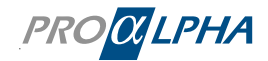

#### <span id="page-7-0"></span>2.3 Ticket öffnen

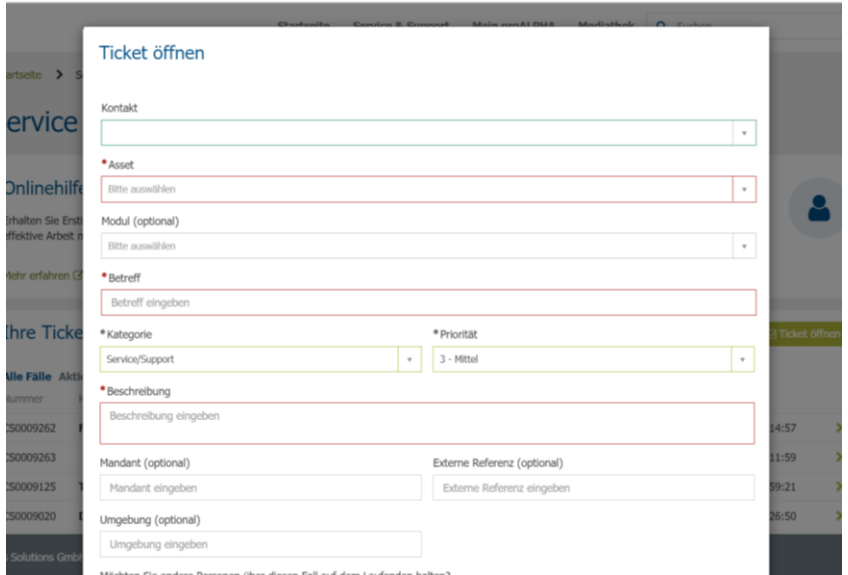

#### Legende - das bedeuten die Felder in der Maske:

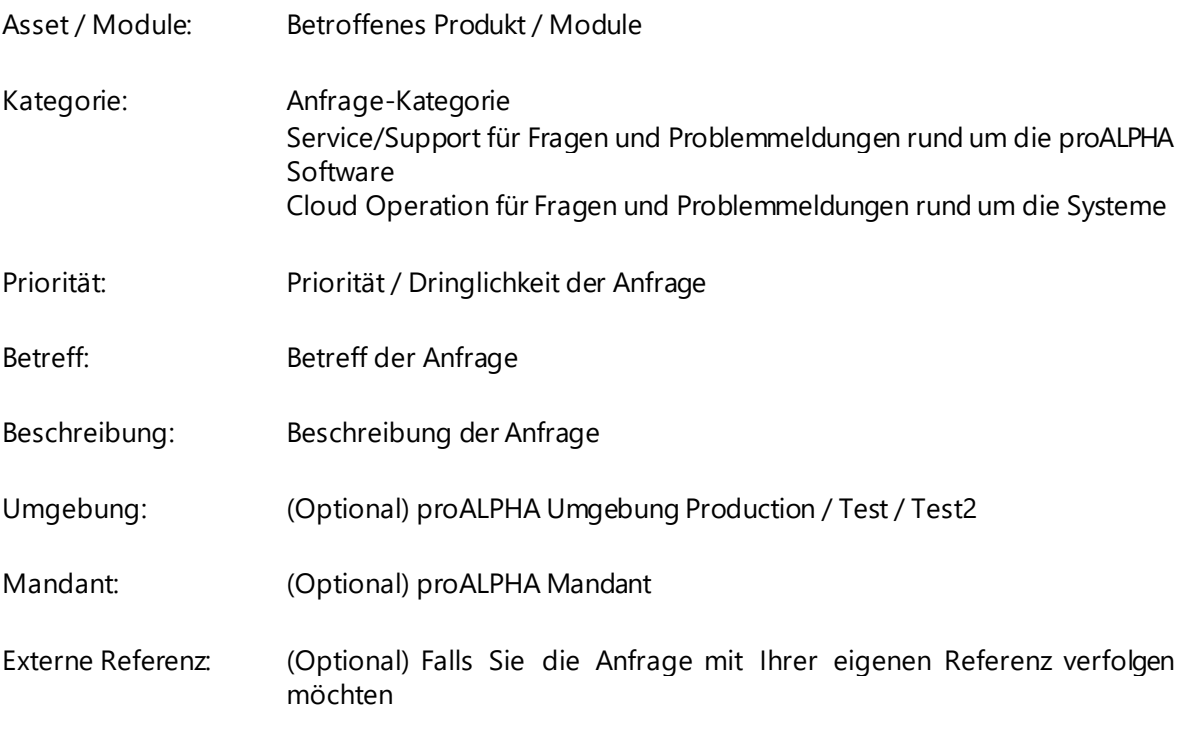

Wussten Sie schon, dass wir Empfehlungen für Meldungen von Problemen haben? Klicken Sie hier:

[Empfehlungen zum Melden von Problemen](https://support.proalpha.com/71/german/topic/b__p_service_konzept.html?utm_source=hs_email&utm_medium=email&utm_content=85352125&_hsenc=p2ANqtz-_DMryPztsbYQT11_t6ic6TgxB4L3z1VRgL4wy9bqa6W0YJ1f2bKQ8rdDmyOd_eswUJFdPk4qU20STMWTnHkcZbSD0Vr-TUCms6xrmVa0V7Myy-U6E&_hsmi=85352125#empfehlungen)

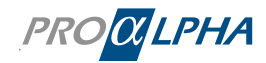

[Informationen zu einem Fehler \(Beispiel\)](https://support.proalpha.com/71/german/topic/b__p_service_konzept.html?utm_source=hs_email&utm_medium=email&utm_content=85352125&_hsenc=p2ANqtz-_DMryPztsbYQT11_t6ic6TgxB4L3z1VRgL4wy9bqa6W0YJ1f2bKQ8rdDmyOd_eswUJFdPk4qU20STMWTnHkcZbSD0Vr-TUCms6xrmVa0V7Myy-U6E&_hsmi=85352125#fehler_beispiel)

[Informationen für die Fehleranalyse bereitstellen](https://support.proalpha.com/71/german/topic/b__p_fehleranalyse_konzept.html)

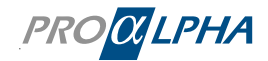

#### <span id="page-9-0"></span>2.4 Ticketverlauf

Sie sehen die Ticketinformationen inkl. Ticketnummer sofort nach dem Absenden.

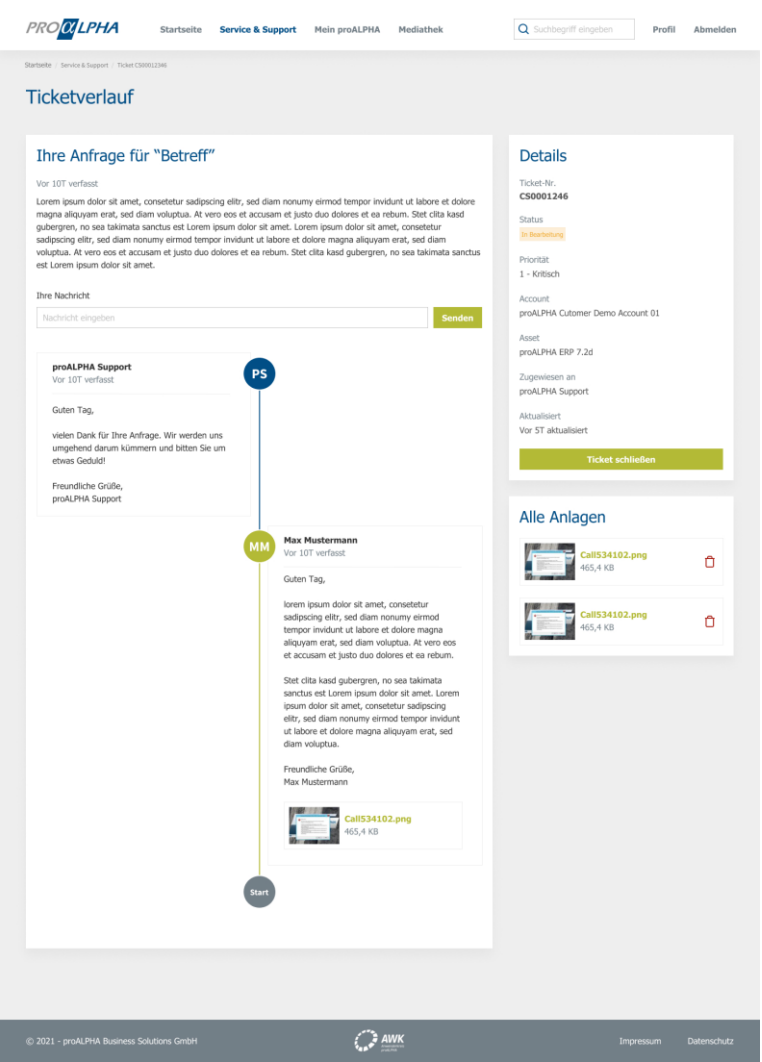

Sie erhalten parallel eine Bestätigung per Mail:

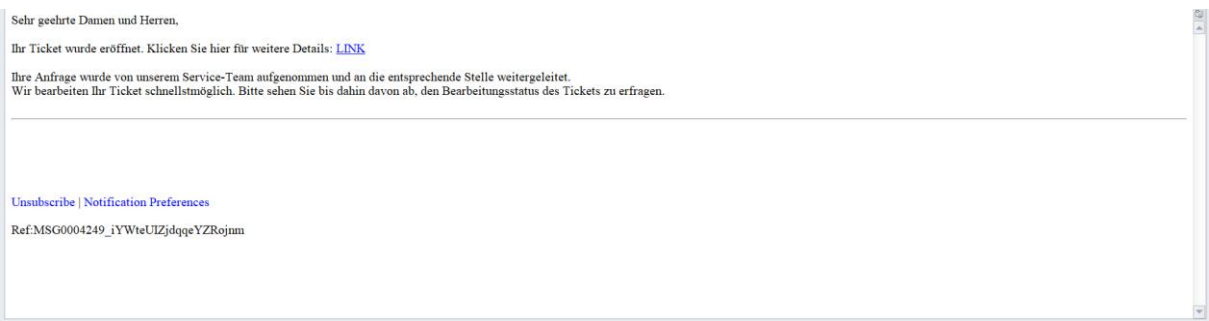

Der Link in der E-Mail führt Sie direkt auf das Ticket im Kundenportal.

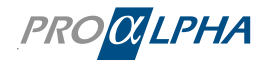

#### <span id="page-10-0"></span>2.5 Kommentar/Rückfrage

Sobald ein Kommentar/eine Rückfrage erfasst wurde, wird diese im Portal angezeigt und parallel per E-Mail gesendet.

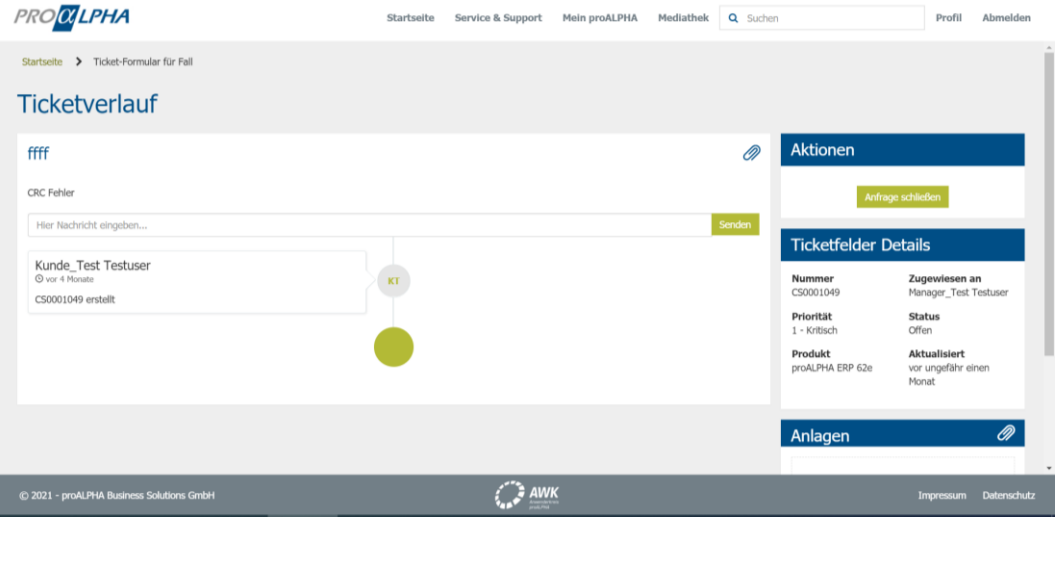

#### E-Mail-Information

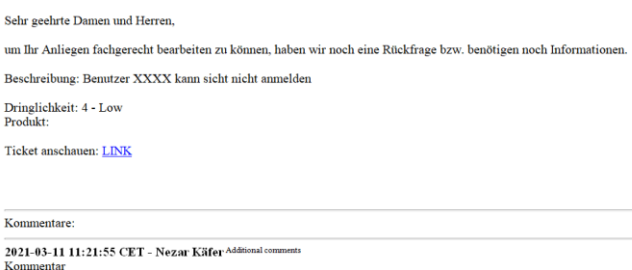

#### <span id="page-10-1"></span>2.6 Wie erkenne ich, dass eine Aktion oder Information von mir benötigt wird?

Falls eine Information/eine Aktion Ihrerseits für die Ticketbearbeitung nötig ist, sehen Sie die Frage im Portal und Sie erhalten sie ebenfalls parallel per E-Mail.

Im Portal wird dies in der Ticketübersicht unter dem Tab ,Aktion erforderlich' mit gleichnamigem Status angezeigt.

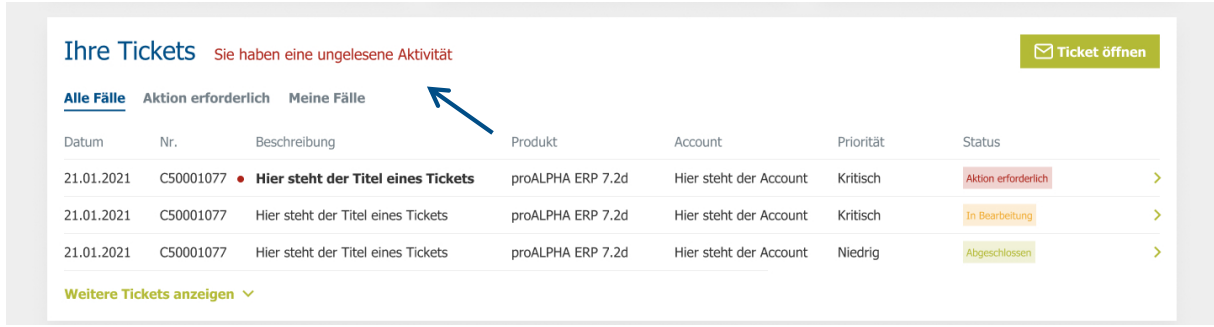

In diesem Fall erscheint die Beschreibung des Tickets **fett** und Sie haben eine ungelesene Aktivität. Im Ticketverlauf sieht dies folgendermaßen aus:

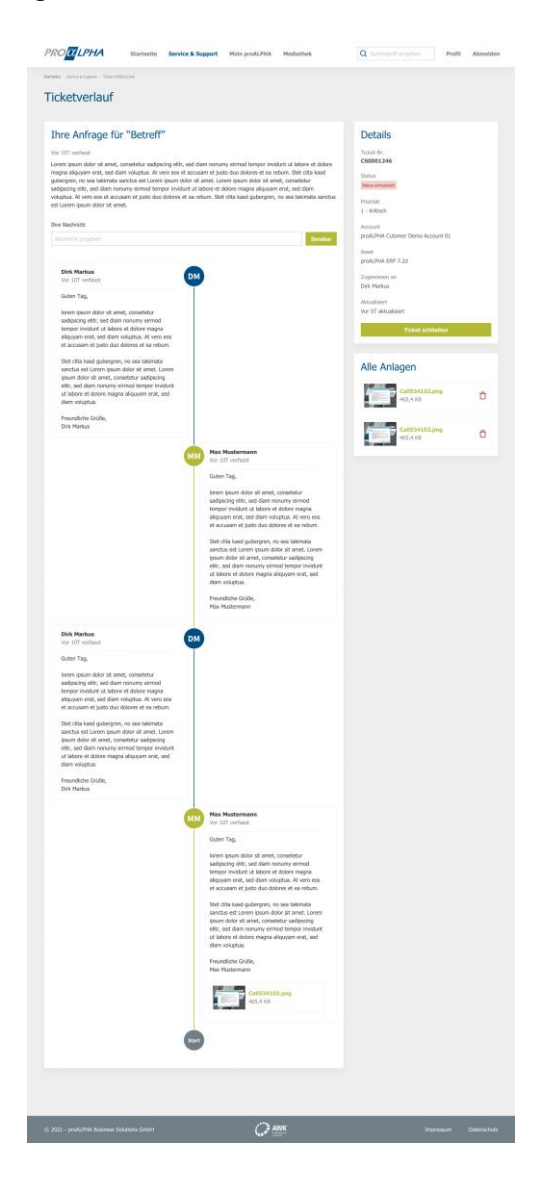

Sie können die Antwort direkt im Portal eingeben und absenden. Das Ticket wird daraufhin in den Status "Offen" zurückgesetzt und weiter vom Customer-Care-Mitarbeiter bearbeitet.

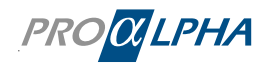

#### <span id="page-12-0"></span>2.7 Lösungsvorschlag

Sobald eine Lösung vorhanden ist, wird diese in der Ticketübersicht angezeigt und auch parallel per E-Mail gesendet.

Im Portal wird dies in der Ticketübersicht unter dem Tab ,Aktion erforderlich' mit dem Status ,Gelöst' angezeigt. Parallel wird eine E-Mail versendet.

Im Portal steht das Ticket im Menü , Aktion erforderlich' im Status , Abgeschlossen'.

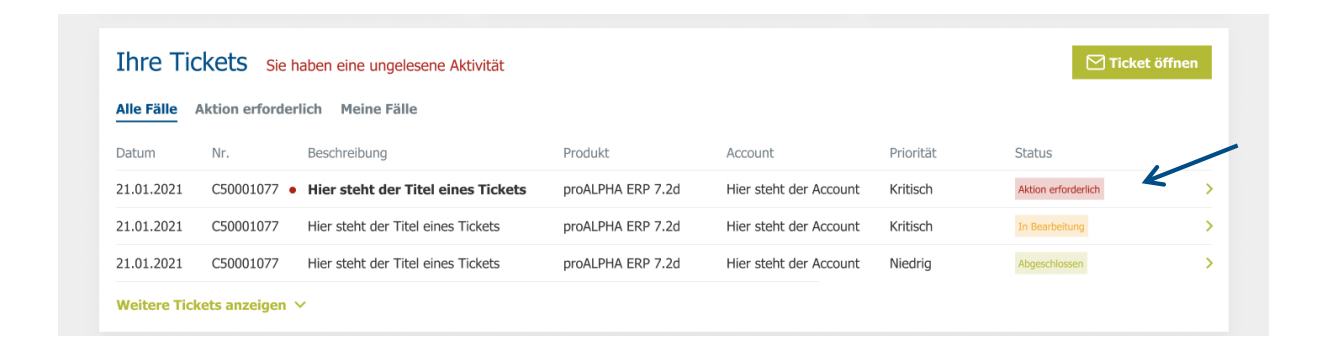

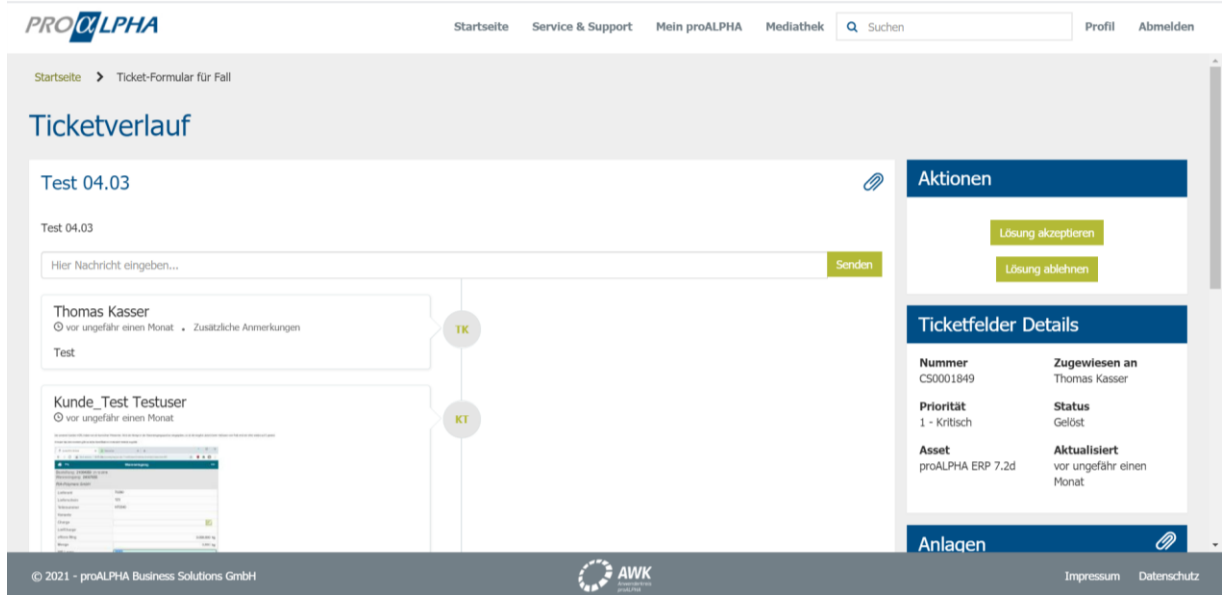

Sie können den Lösungsvorschlag im Portal oder über den E-Mail-Link akzeptieren oder ablehnen:

#### Der Ticketprozess

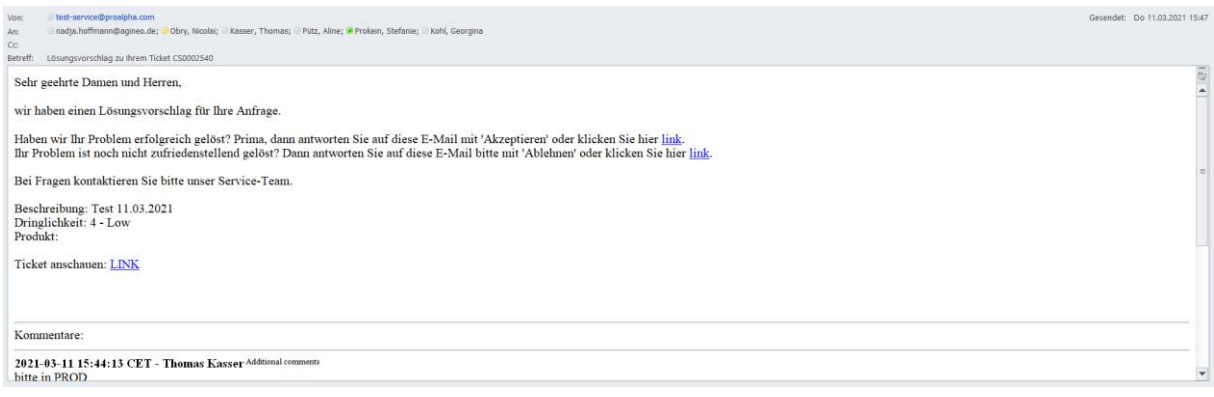

#### <span id="page-13-0"></span>2.8 Ablehnen des Lösungsvorschlags

Falls Sie mit dem Lösungsvorschlag nicht einverstanden sind und auf "Ablehnen' klicken, wird das Ticket wieder geöffnet und weiterbearbeitet.

#### <span id="page-13-1"></span>2.9 Annehmen des Lösungsvorschlags

Wenn wir Ihr Problem erfolgreich gelöst haben, wird das Ticket geschlossen.

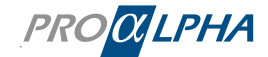

#### <span id="page-14-0"></span>2.10 Ticketübersicht

In der Ticketübersicht sehen Sie die Tabs , Alle Fälle', "Aktion erforderlich' und "Meine Fälle'.

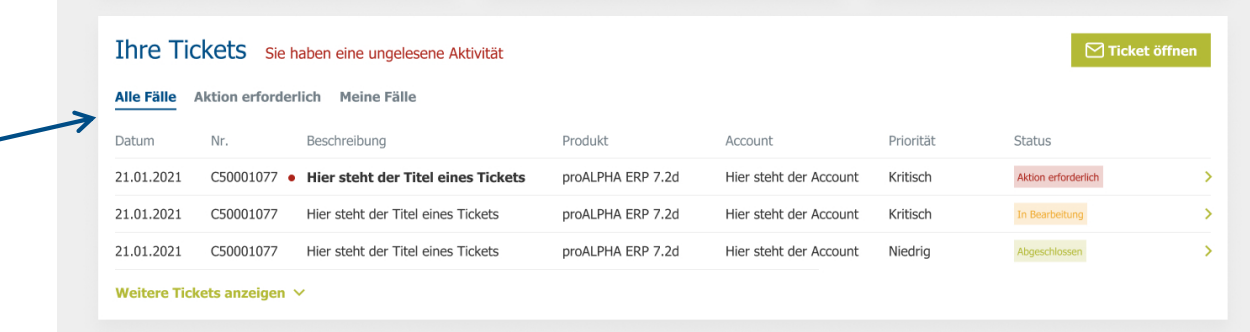

Legende – das bedeuten die Felder:

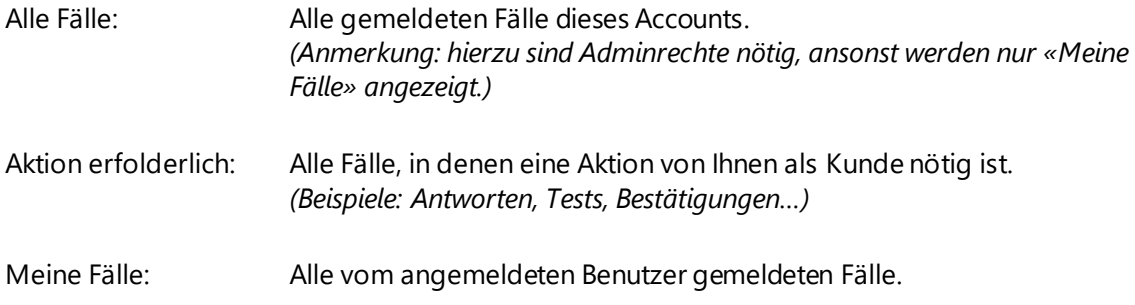

Alle Tickets können gefiltert werden, zum Beispiel nach den Tickets mit Priorität "Kritisch":

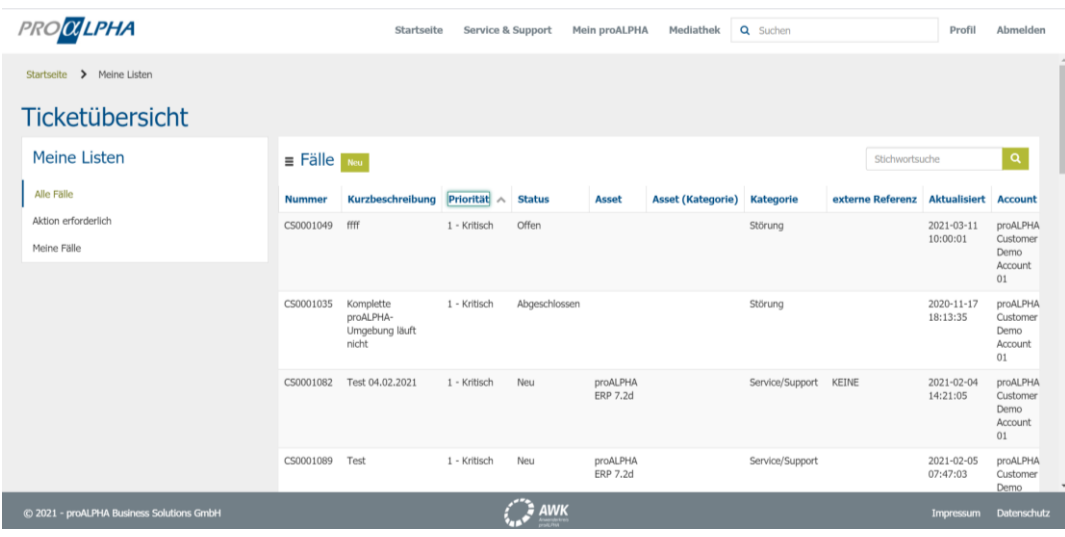

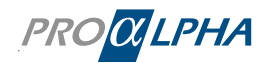

Die Liste der Tickets können Sie zudem als PDF-, Excel- oder CSV-Datei exportieren:

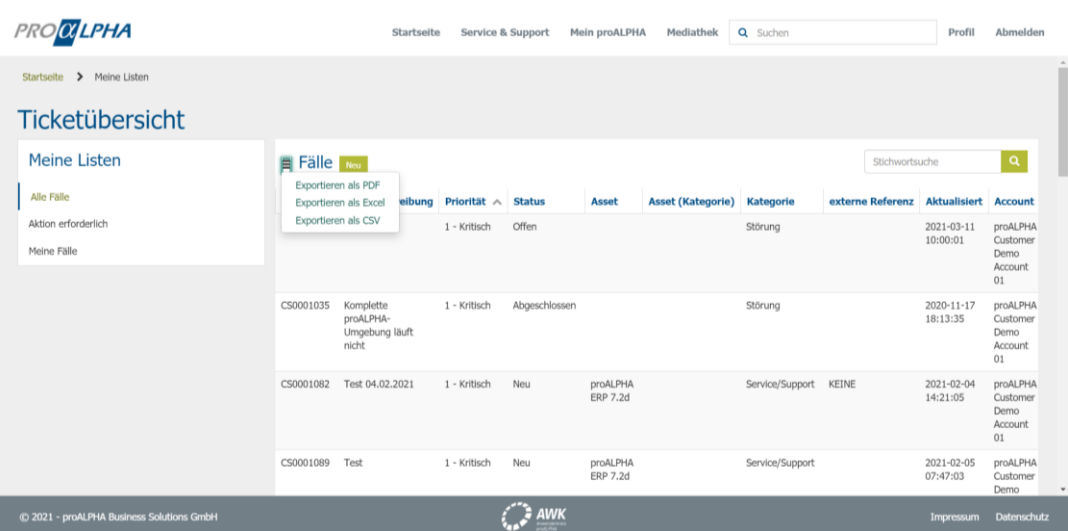

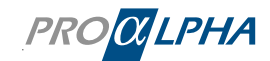

# <span id="page-16-0"></span>3. Wie läuft eine Ticketbearbeitung ab?

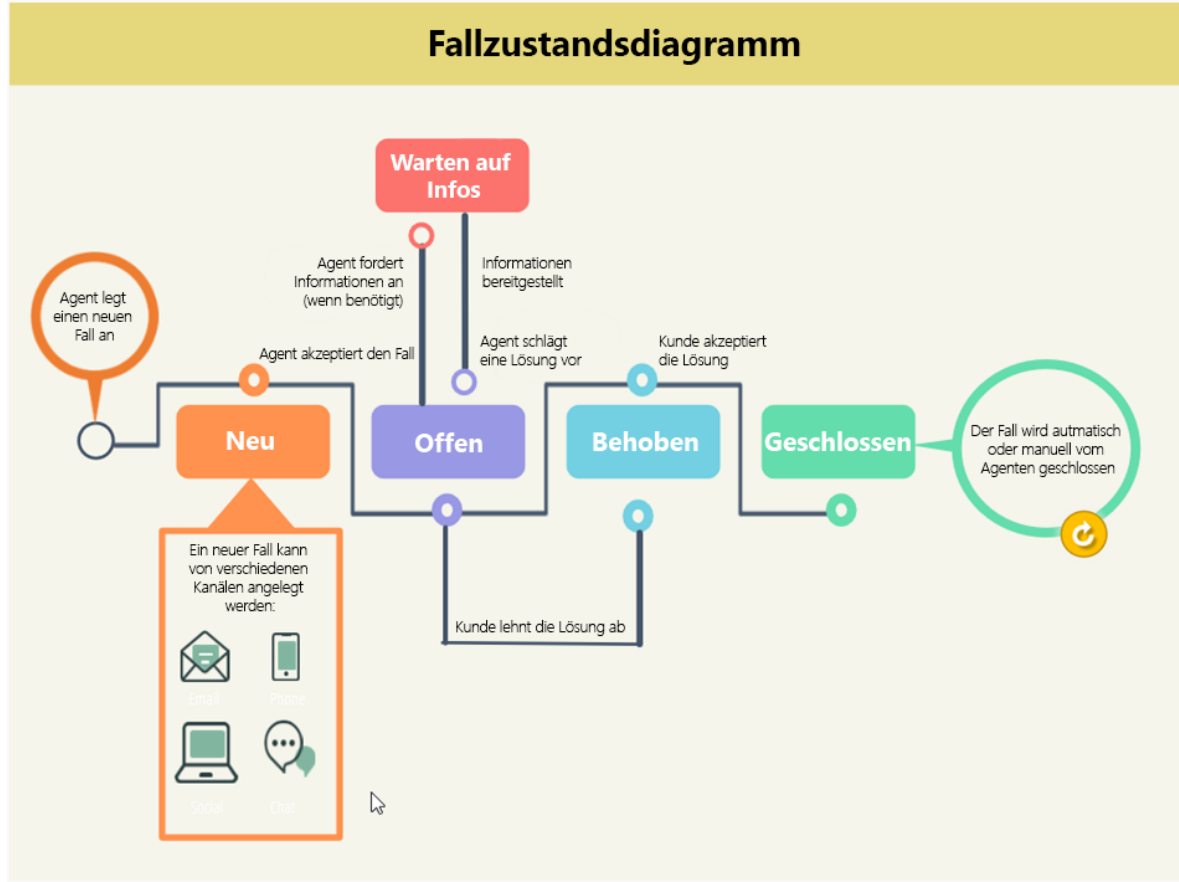

Auf folgender Darstellung lernen Sie die Abläufe kennen, die hinter einem Ticket stecken.

(Eigene Darstellung nach Abbildung von Servicenow)

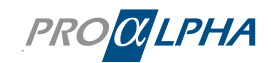

# <span id="page-17-0"></span>4. Anfrage stellen

Sollten Sie einmal nicht weiterkommen oder Sie haben eine Frage zur einer Rechnung oder Beratungsleistung.

Auf der Startseite können Sie unter , Anfrage stellen' mit uns in Kontakt treten.

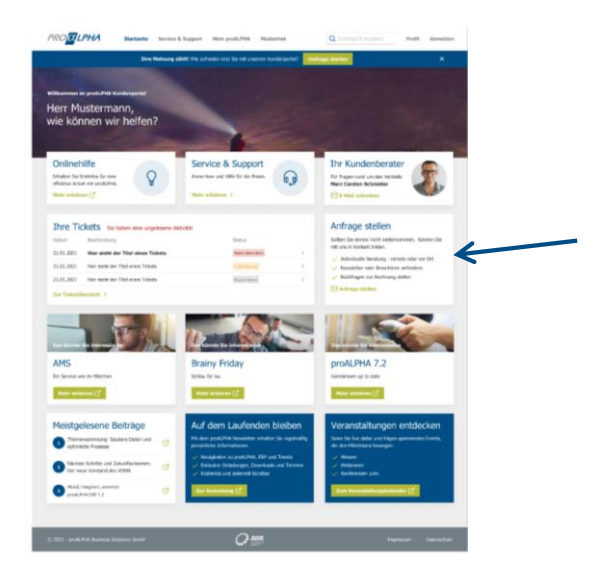

Im ersten Schritt wählen Sie Ihr Anliegen.

Folgende Kategorien gibt es:

- **Beratungsleistungen**
- **Infomaterial**
- **Reklamation Rechnung/Auftrag**
- Referenzkunden
- **Schulungen**
- **Softwareerweiterungen für proALPHA**
- **Veranstaltungen**
- **Sonstiges**

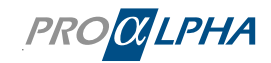

#### Anfrage stellen

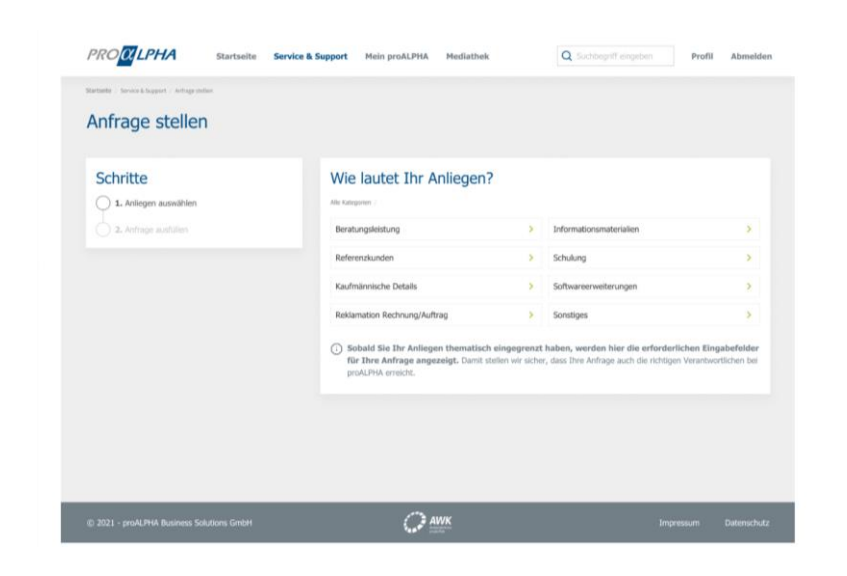

Nachdem Sie eine Oberkategorie ausgewählt haben, können Sie diese in Schritt 2 verifizieren.

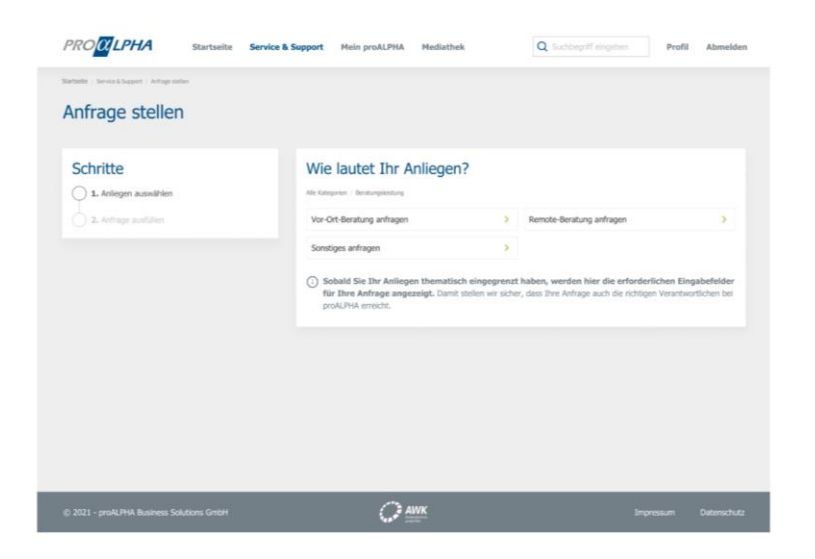

Im nächsten Schritt öffnet sich ein entsprechendes Formular.

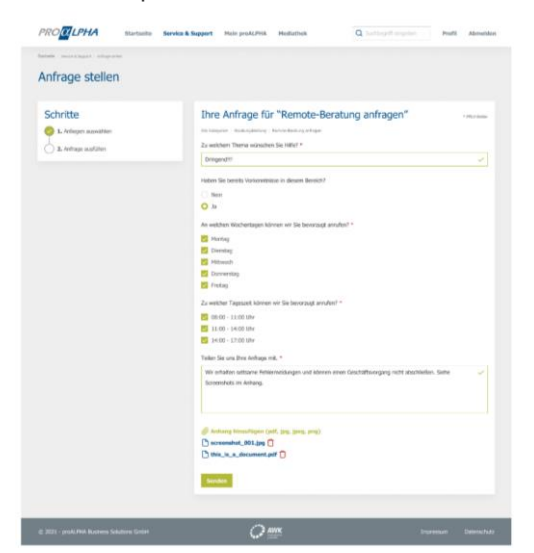

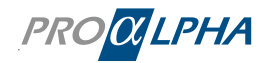

Nachdem Sie auf 'Senden' geklickt haben, sehen Sie eine Bestätigung. Ihre Anfrage ist dann bei uns eingegangen und wird schnellstmöglich bearbeitet.

Ein entsprechendes Ticket wurde in Ihrer Übersicht erstellt.

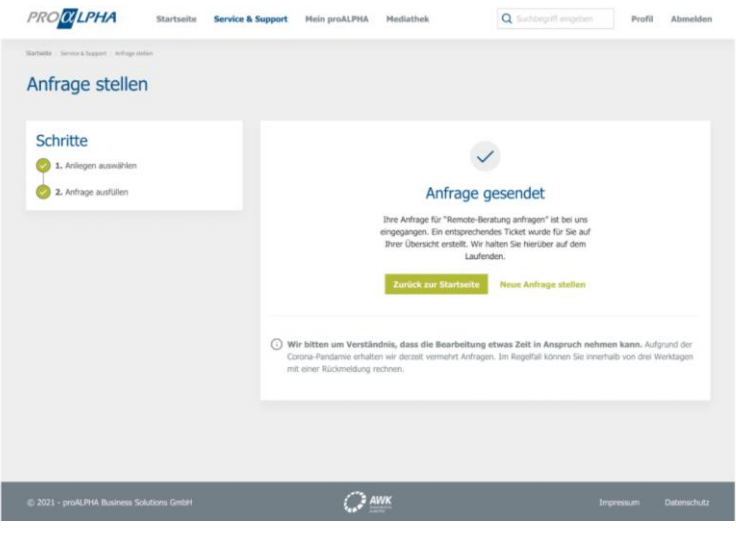

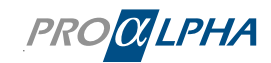